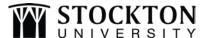

## ELECTRONIC W-2 & 1095-C CONSENT FORM Payroll Office

- 1) Log into the Stockton portal and click on the Employee tab
- 2) Locate the SSB Banner section on the left-hand side and click on the link for Self Service Banner

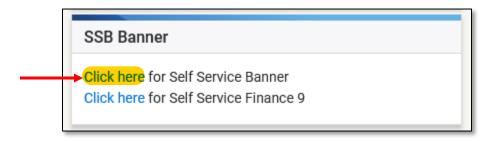

3) Click on the Employee tab, then click on Tax Forms

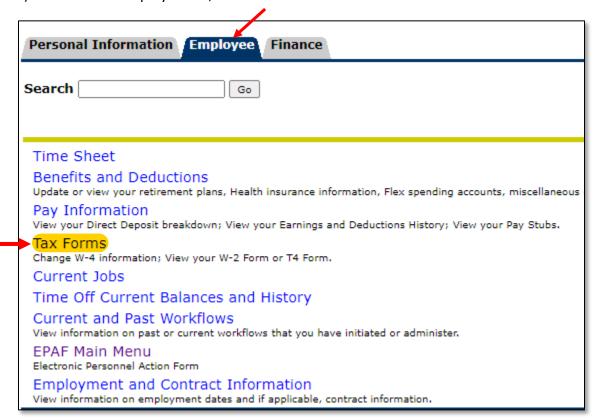

4) Click on Electronic W-2 Consent

## Tax Forms

W-4 Employee's Withholding Allowance Certificate

Electronic W-2 Consent

W-2 Wage and Tax Statement

W-2c Corrected Wage and Tax Statement

1095 Employer-Provided Health Insurance Offer and Coverage Statement

5) Select the check box to Consent to receive W-2 and/or the check box to Consent to receive 1095-C electronically, then click Submit

(NOTE: The software will not return a confirmation after clicking the Submit button)

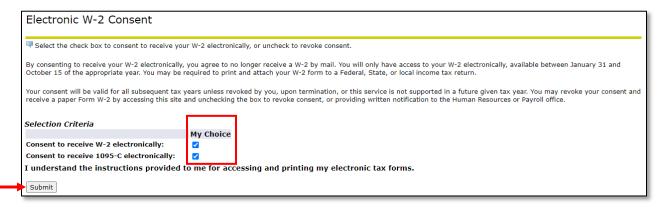